# **Repayment of Mineral Oil Tax Carbon Charge**

## **by Greenhouse Gas Emission Permit Holders**

## **Form CC-Rep**

# **Form CC-Rep Quick Guide to Submitting Online Repayment Claims**

- **Pages 1 – 2 Accessing the e-Repayment Claims Facility**
- **Pages 3 – 8 Submitting a New Claim**
- **Page 9 Amending a Previously Submitted Claim**

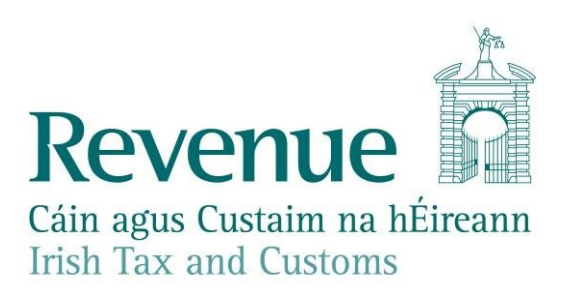

### **Accessing the e-Repayment Claims Facility**

From February 2017, repayment form CC-Rep should be submitted via the **e-Repayment Claims Facility,** accessible through the Revenue On-Line Service (ROS). It is important for claimants to read the [Mineral Oil Tax e-Repayment Claims Facility User Guide](http://www.revenue.ie/en/online-services/support/documents/help-guides/mineral-oil/e-repayment-claims-facility-user-guide.pdf) [t](http://www.revenue.ie/en/online-services/support/documents/help-guides/mineral-oil/e-repayment-claims-facility-user-guide.pdf)o familiarise themselves with mandatory requirements for access to the e-Repayments Claims Facility. The e-Repayments Claim Facility can be accessed through the claimants ROS homepage.

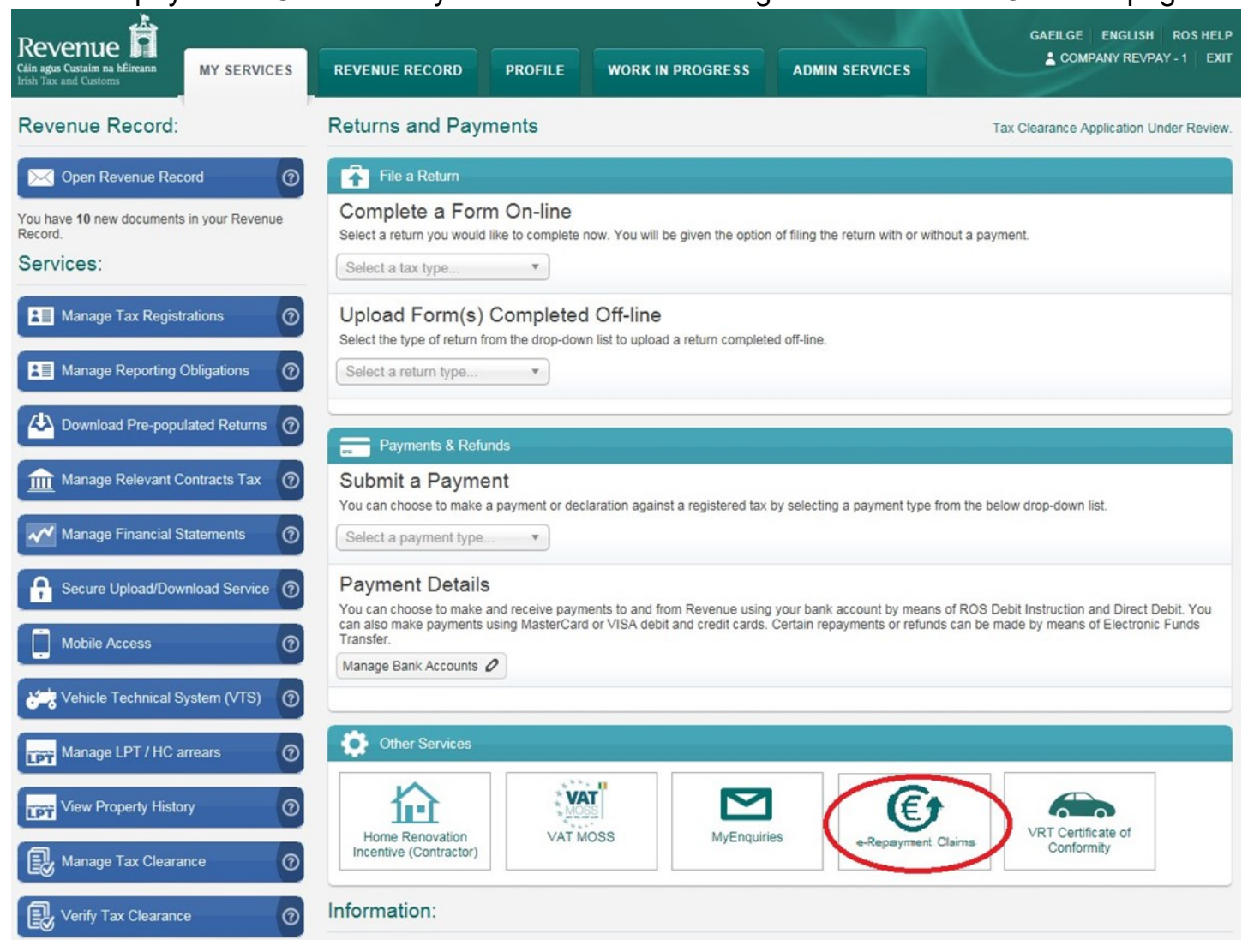

From the Welcome Screen claimants may choose to either submit a new claim or amend a previously submitted claim.

#### Welcome

e-Repayments is a single access point for making secure online repayment claims for the following reliefs:

Form 1131: Mineral Oil Tax on Mineral Oil USED by the claimant for the purpose of sea navigation, and VAT on Hydrocarbon oil USED as fuel in registered sea-fishing vessels in the course of a sea-fishing business.

Form 1132: Mineral Oil Marine Diesel (Marked Gas Oil) and Fuel Oil SUPPLIED for the purpose of commercial sea navigation

Form CC - Rep: Application for refund of Mineral Oil Tax Carbon Charge (MOTCC) by Greenhouse Gas Emissions Permit holders

Form PPF2: Claim for repayment of Mineral Oil Tax on Aviation Gasoline used for commercial / business air navigation

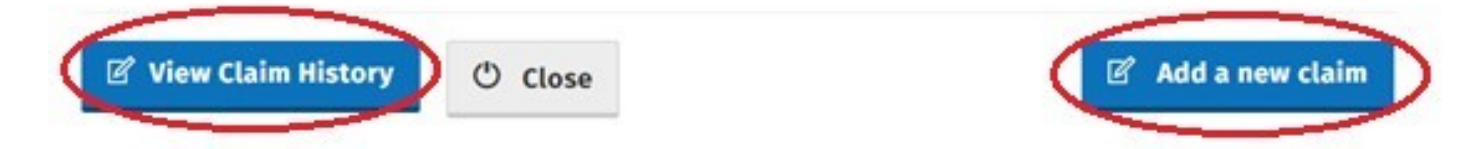

### **Submitting a New Claim**

**Type of claim** 

Select claim type **Form CC-Rep** and click **Continue**.

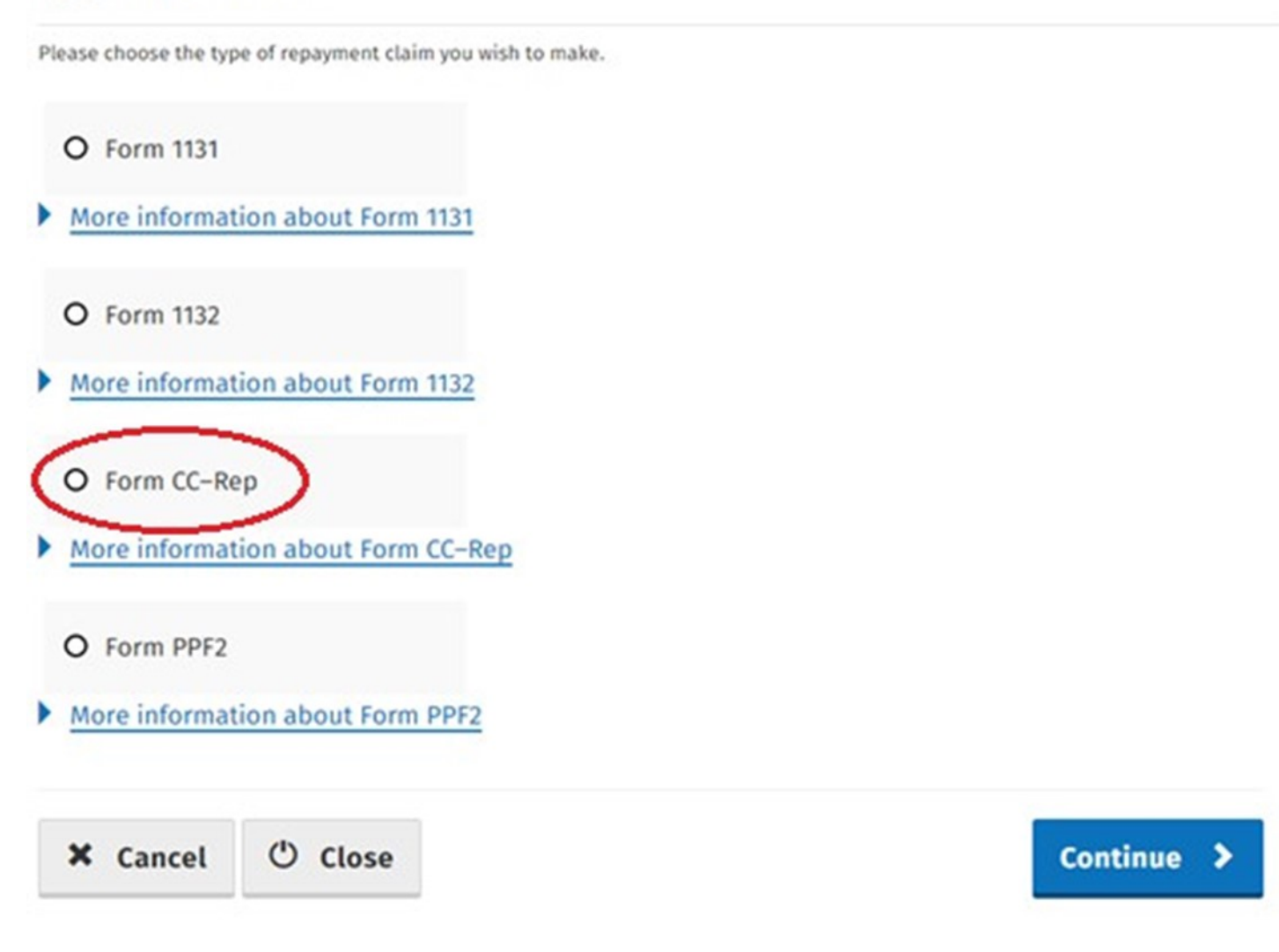

#### **Continue** again to proceed.

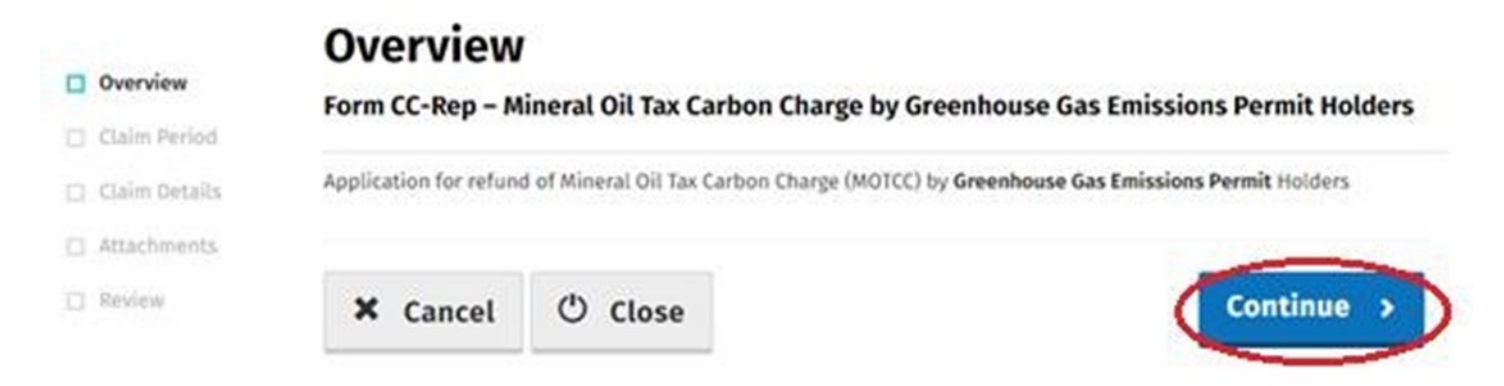

Insert the **Month** and **Year** of the repayment period concerned and then select **Continue**.

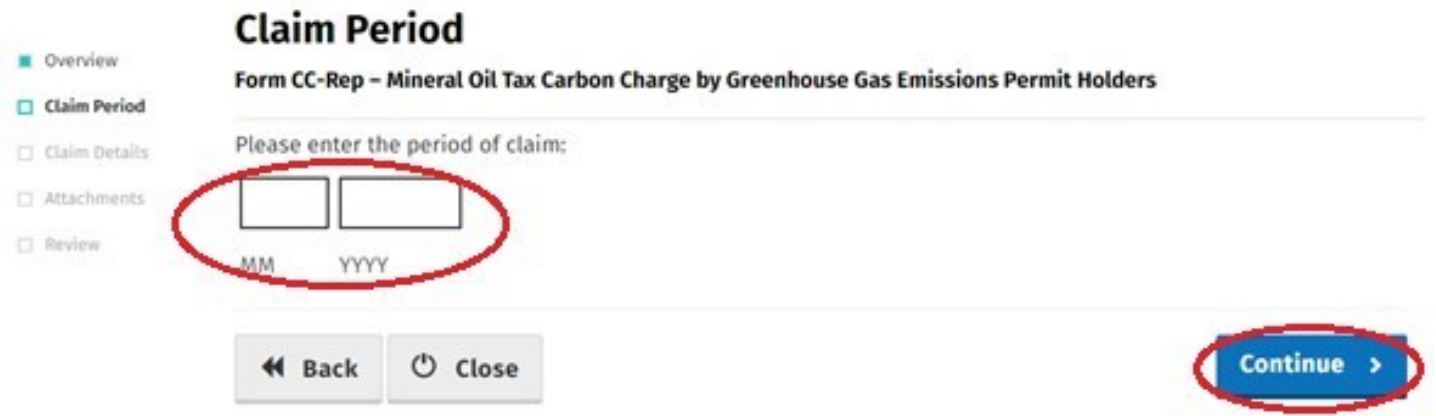

Select **Add a new Supplier** to input details for each supplier from whom mineral oil, eligible for this repayment period, was received.

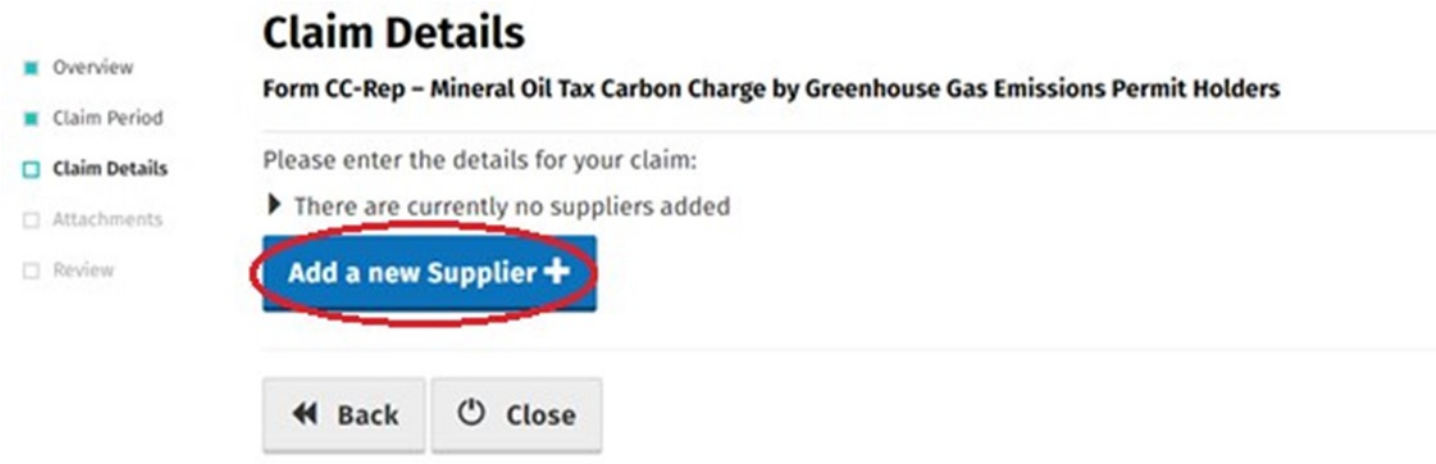

For each supplier input the supplier's **VAT Number** as well as the **Number of Litres Claimed** for each relevant mineral oil product. Select **Continue** to proceed.

Note, in the event of a Budget rate change, within the repayment period, to any Mineral Oil Tax product covered by this form, claimants will be required to input the **Number of Litres Claimed** both prior to and post the date the Budget rate change was enacted. Additional fields will be provided in such instances.

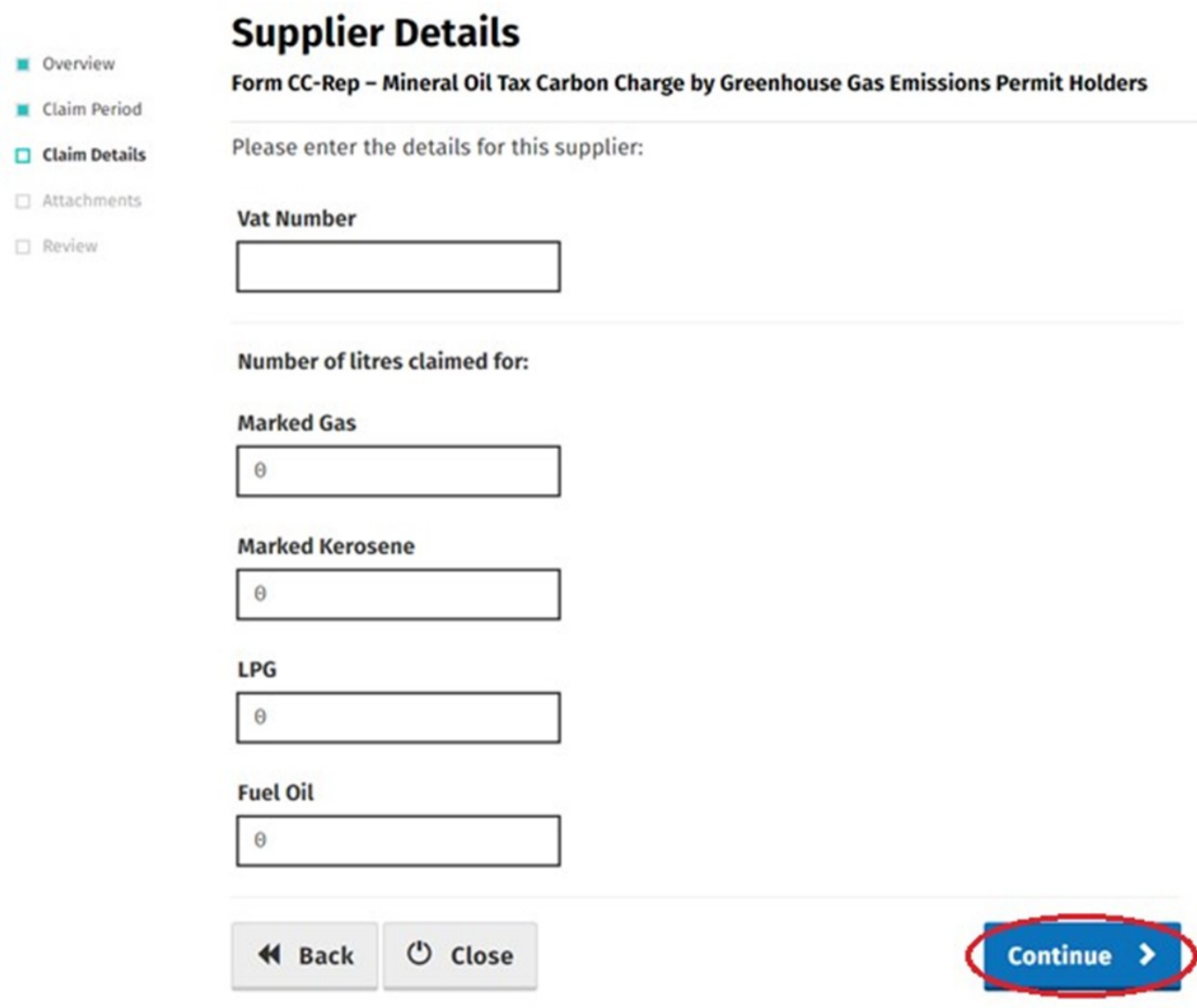

Claimants will be returned to the claim detail screen where they can add another supplier (as many as necessary) or **Edit** input supply details, if required. Select **Continue** to exit **Claim Details** and proceed to the next step.

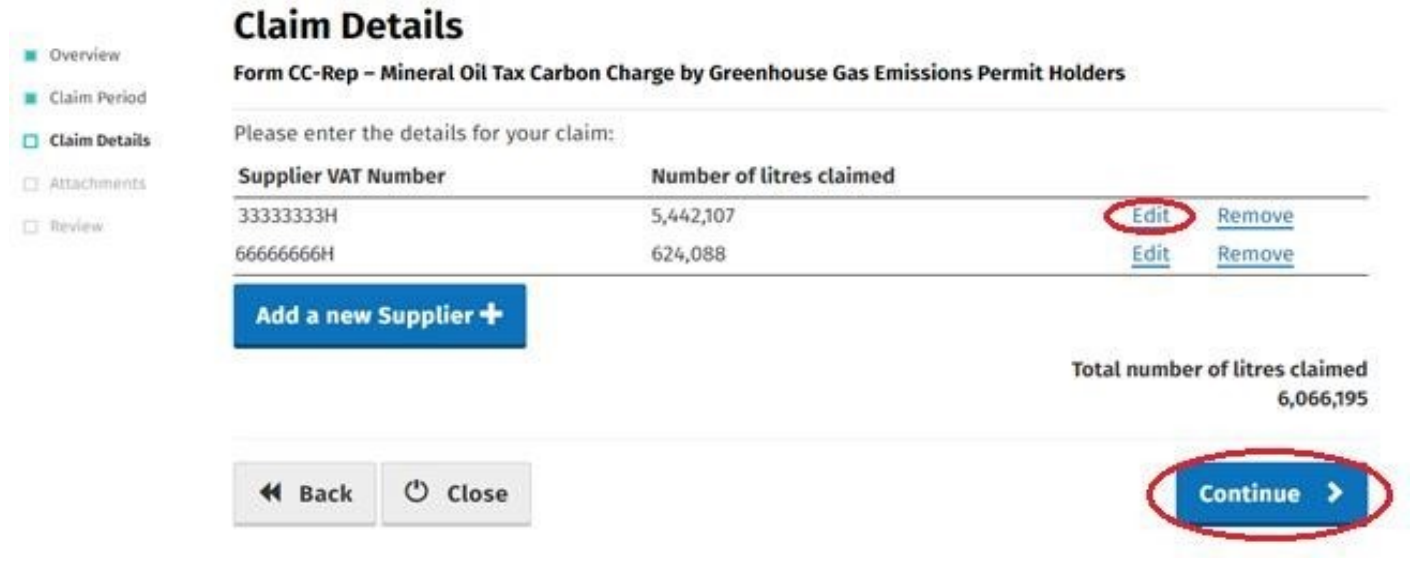

Select the **Add+** button, to attach a copy of the appropriate **Greenhouse Gas Permit(s)** and scanned copies of all **Invoices** relating to receipt of the mineral oil claimed.Please note thatit is a manatory requirement to upload at least 3 attachements with your claim.

- 1. Greenhouse Gas Emissions Permit
- 2. Spreadsheet (detailing all invoices claimed)
- 3. Copy of all invoices claimed
- . Select **Continue to** proceed to the next step.

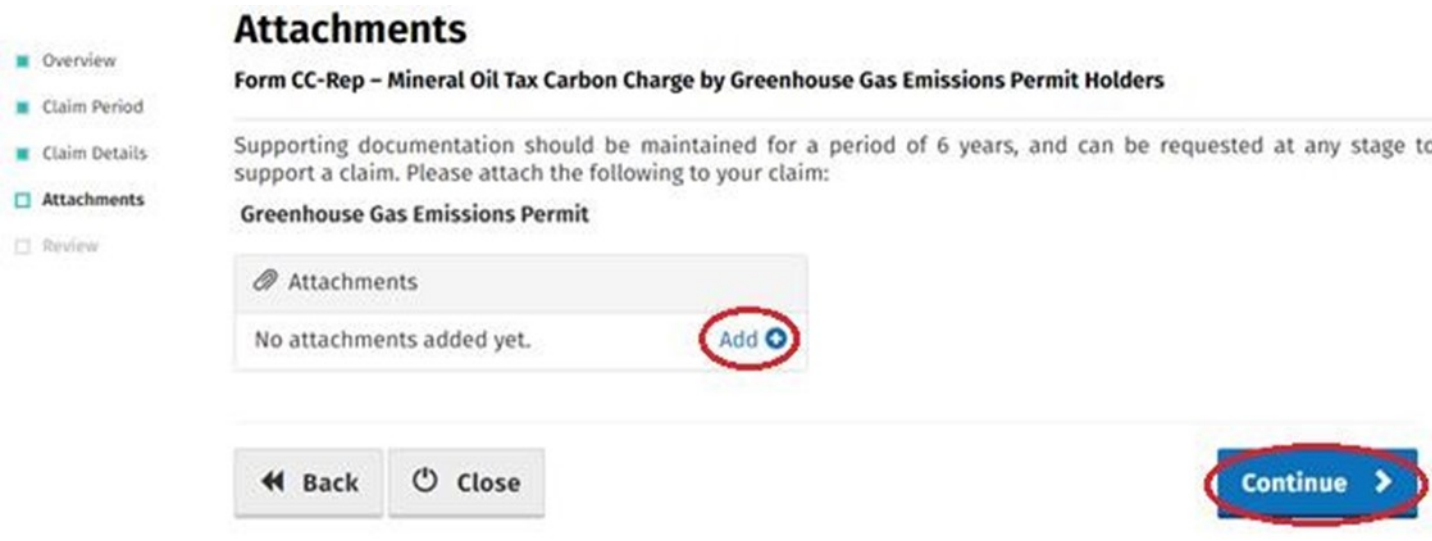

On the penultimate **Summary** screen, claimants should review the details of the claim and, having verified the accuracy of the claim, must indicate so via the declaration **Tick-Box**.

Having ticked the declaration tick-box, select **Submit** to proceed to the final screen.

- **E** Overview
- Claim Period
- Claim Details
- Attachments
- Review

#### **Summary**

Form CC-Rep - Mineral Oil Tax Carbon Charge by Greenhouse Gas Emissions Permit Holders

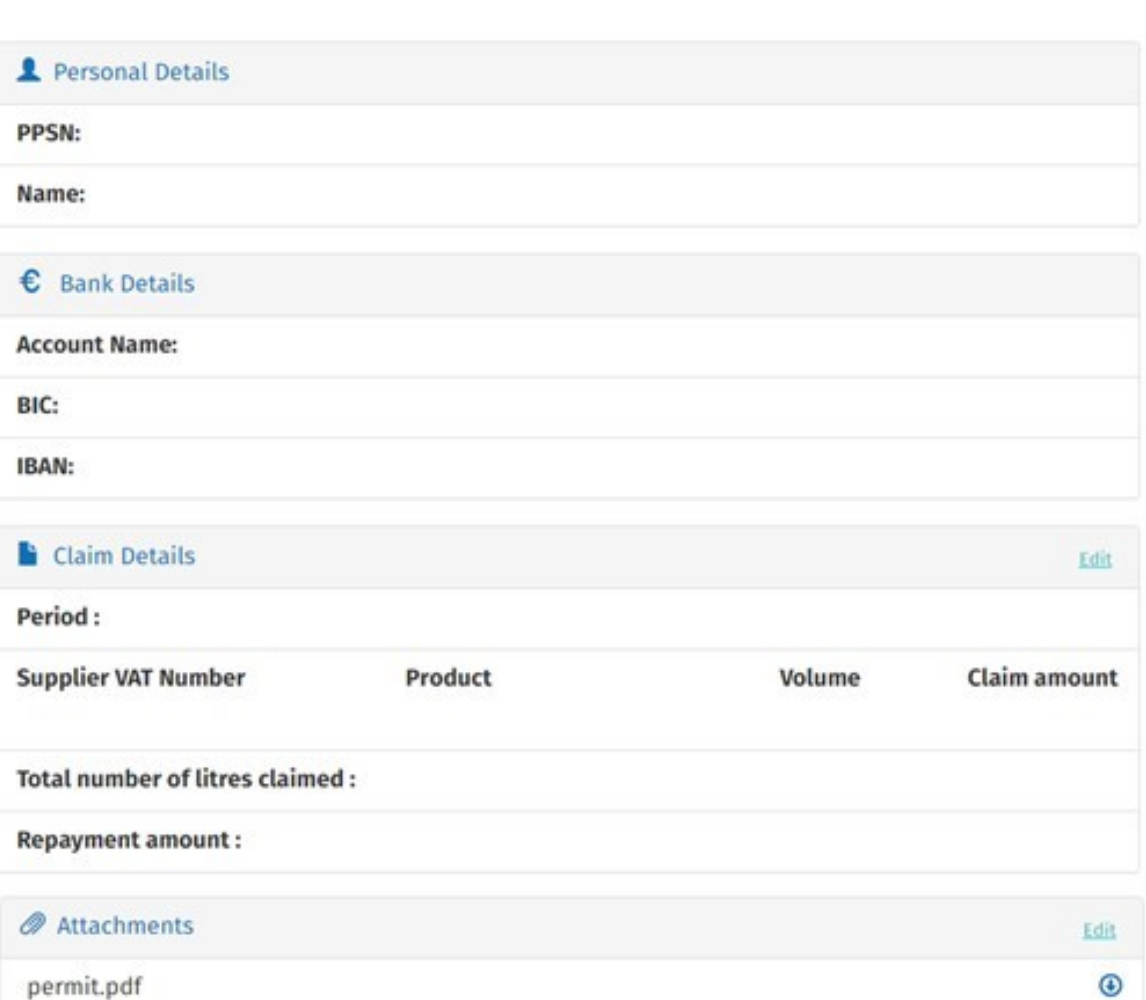

declare, in accordance with the statutory provisions governing Mineral Oil Tax, that the details on this form represent a full and true account of mineral oil procured tax-paid from the oil suppliers named, for use in the installation covered by the Greenhouse Gas Emissions Permit attached to this claim, during the period quoted, and I claim repayment of Mineral Oil Tax Carbon Charge of € ċ,

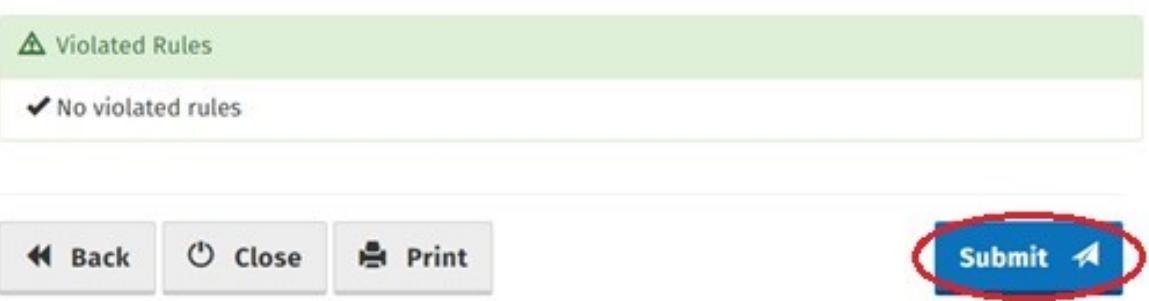

Finally, claimants must "Sign" the claim by re-entering their ROS **Password** and selecting **Sign & Submit**.

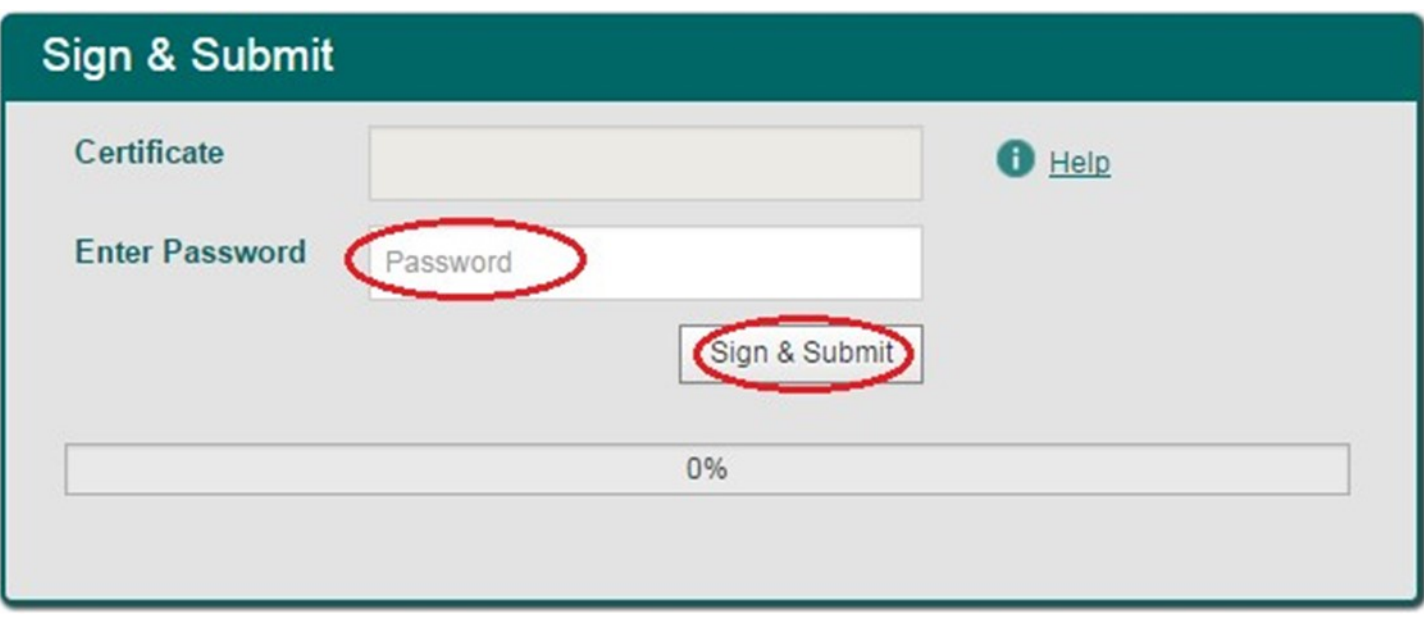

The claim submission process is complete at this point.

## **Amending a Previously Submitted Claim**

Firstly, claimants must select the **View Claim History** option on the **Welcome** screen (shown on page-2).

On the **Claim History** screen, claimants can select any previously submitted claim they wish to amend by select the **Edit** button corresponding to that claim.

## **Claim History**

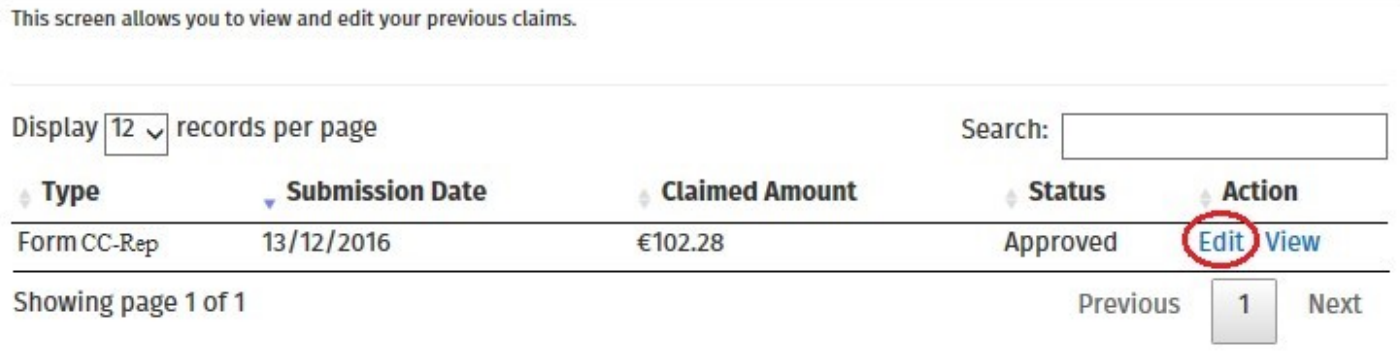

Claimants will be presented with the same screens, outlined above with respect to the process for submitting a new claim, pre-populated with the data entered on first submission of the claim. Claimants can amend the claim by editing the relevant data and resubmitting the claim.

**Note**: all amended claims are subject to Revenue checking prior to their finalisation.